**CÔNG TY CỔ PHẦN VIỄN THÔNG FPT** CÔNG TY TNHH DỮ LIỆU TRỰC TUYẾN IDS

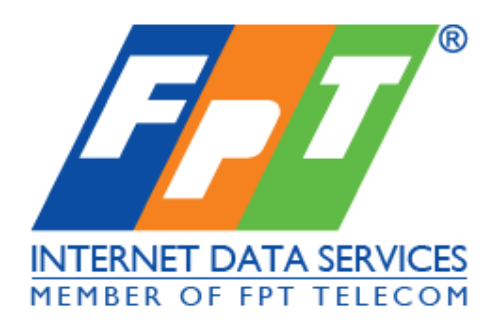

# **TÀI LIỆU HƯỚNG DẪN SỬ DỤNG CPANEL-DirectAdmin**

**Hà Nội, 4/2008**

# **MỤC LỤC**

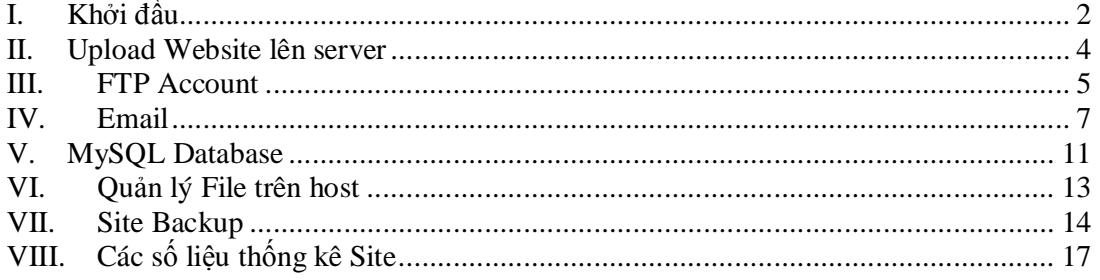

Chú ý : các khái niệm trong tài liệu sử dụng [@yourdomain.com](mailto:@yourdomain.com) được hiểu là domain của bạn. *VD domain của bạn là fpt.com.vn thì yourdomain.com tương đương với fpt.com.vn* 

# I. Khởi đầu **Truy cập vào Control Panel**

Có thể truy cập cpanel theo 2 cách sau

<http://www.yourdomain.com/config> <http://www.yourdomain.com:2222>

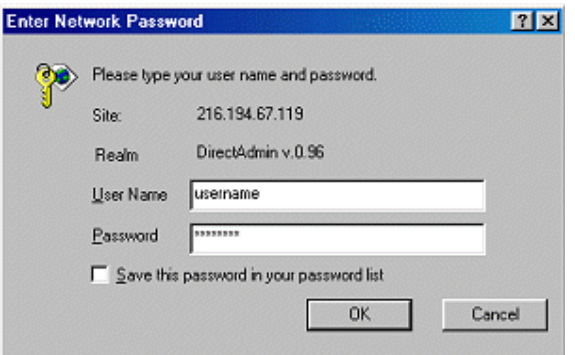

Một cửa sổ nhỏ sẽ xuất hiện. Nhập user name và password. Một khi đã truy cập được vào Cpanel bạn nên làm 2 việc sau:

Đầu tiên là click vào link "Message System" trên góc trên bên phải màn hình. Những thông báo quan trọng cho account của bạn sẽ hiện ra, chúng tôi khuyến nghị bạn nên nhập địa chỉ email của bạn vào phía dưới màn hình, khi đó cpanel sẽ email cho bạn những thông báo quan trọng này

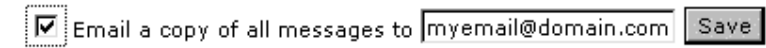

Thứ 2, trở lại với menu chính và click vào biểu tượng "Statistics / Logs". Ở giữa màn hình nhập email của bạn vào, khi đó cpanel sẽ email cho bạn khi nào account của bạn vượt quá giới hạn băng thông

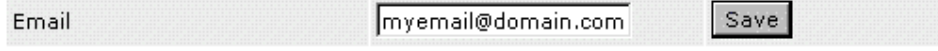

# **Hệ thống hỗ trợ bằng Ticket**

#### Message System - 0 messages waiting

Hệ thống cpanel cung cấp 1 hệ thống thông báo tích hợp sẵn. Click vào link "Message System" ở trên đầu màn hình sẽ đưa bạn tới menu thông báo"N messages waiting". Các thông báo này có thể có những thông tin quan trọng, vì vậy nên đọc chúng trước tiên

Hệ thống thông báo gồm 2 thành phần: hệ thống hỗ trợ bằng ticket và hệ thống private message. Nếu bạn cần hỗ trợ, có thể click vào link "Create a Ticket" link. Đội ngũ kỹ thuật sẽ trả lời ticket này và bạn có thể click vào tên ticket để đọc trả lời. Privare message có chức năng khác bao gồm cảnh báo downtime, các thông báo toàn hệ thống, và cảnh báo account của bạn gần đạt tới ngưỡng giới hạn. Để đọc private message, click vào tiêu đề

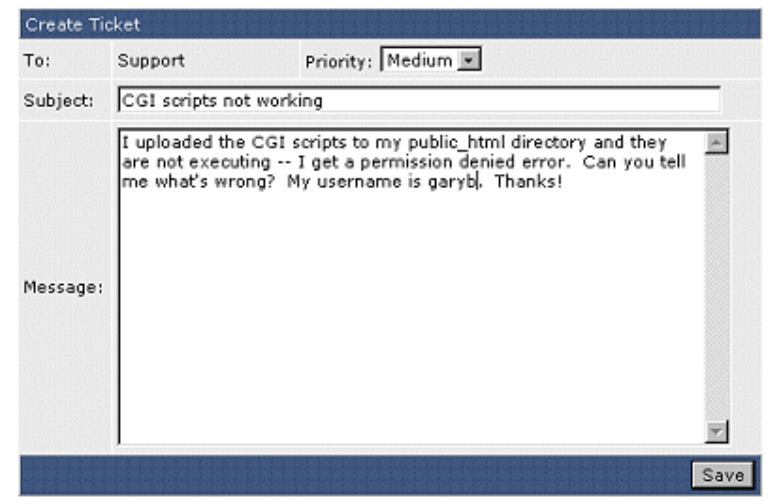

Tạo 1 Ticket

- 1. Click vào link "Create a Ticket"
- 2. Chọn độ ưu tiên của message:

Low: Problem is not causing immediate difficulty. Medium: Problem is causing immediate difficulty. High: Problem needs to be addressed right away.

- 3. Nhập tiêu đề mô tả vấn đề trong vài từ
- 4. Mô tả vấn đề 1 cách chi tiết.
- 5. Click "Save."

## **Thay đổi password**

**PASSWORD** 

Để thay đổi password, click vào nút **Lưu ý:** chức năng này chỉ thay đổi password cho username đăng nhập Cpanel của bạn. Các thông tin khác như e-mail accounts, databases, FTP accounts, sẽ không bị ảnh hưởng

## **Thoát khỏi phiên làm việc**

Để thoát khỏi Cpanel, click vào nút SIGN OUT

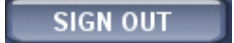

# II. Upload Website lên server

# **1. Cấu trúc thư mục**

Các thư mục trên host bao gồm:

/backups /domains /mail /public\_html

## **/backups**

Thư mục /backups chứa tất cả các file backups được tạo ra thông qua control panel. Thư mục này sẽ tự động tạo ra khi bạn thiết lập các backup files trong control panel.

#### **/domains**

Thư mục /domains chứa các files gắn với account hosting của bạn. Mỗi domain host trên account của bạn sẽ có một thư mục riêng (/domains/yourdomain.com). Trong thư mục này bao gồm :

/logs : logs file hàng tháng được lưu tại đây – thư mục này tự động được tạo ra sau 1 tháng hosting của bạn được khởi tạo

/private\_html : tất cả các file được tạo thông qua phương thức SSL -- https:// /public\_html : thư mục chính cho website của bạn /public\_ftp : các file dành cho account FTP /stats : thư mục được tạo bởi Webalizer để theo dõi tình trạng website – bạn không

được xóa hay sửa thư mục này

## **/mail**

Thư mục mail chứa các file được tạo ra bởi hệ thống server mail. Bạn không được chỉnh sửa, xóa hay thêm dữ liệu gì trên thư mục này bởi điều đó có thể dẫn đến hệ thống email của bạn không hoạt động được.

## **/public\_html**

Thư mục /public\_html tại thư mục gốc link trực tiếp đến thư mục /domains/yourdomain.com/public\_html. Nếu bạn có nhiều hơn 1 domain host trên account, thư mục này sẽ tham chiếu đến thư mục public\_html của domain cuối cùng được tạo ra bởi account của bạn.

# **2.Trang mặc định (index.html/index.php)**

File mặc định được chạy cho thư mục web là file index.html. Nghĩa là khi website được truy cập bởi tên miền<http://www.yourdomain.com>, server sẽ trả về trang [http://www.yourdomain.com/index.html.](http://www.yourdomain.com/index.html) Điều này được áp dụng cho tất cả các thư mục có thể truy nhập được thông qua domain của bạn bao gồm cả subdomain.

Khi upload website nếu không sử dụng trang defaul là index.html thì thứ tự file tiếp theo sẽ chạy mặc định là index.phpà default.php

# **2.Sử dụng FTP để Upload files.**

**Bước 1**: Cài đặt phần mềm FTP client.

Để Upload file lên server yêu cầu bạn phải sử dụng một phần mềm FTP client riệng biệt. Các phần mềm này không có sẵn trong hầu hết các hệ điều hành. Bạn có thể download 1 số phần mềm sau:

IBM/Windows: CuteFTP (free trial), WS\_FTP LE (free), FTP Explorer (free), LeechFTP (free). Macintosh: Fetch (free), Transmit (free trial).

**Bước 2**: Kết nối đến server.

FTP clients cần sử dụng các thông tin sau:

Username – Đây là username control panel của bạn. Password – Đây là password control panel của bạn. Address – Đây là địa chỉ của server. Bạn gõ [ftp.yourdomain.com](ftp://ftp.yourdomain.com) hoặc 210.245.86.27 Port – Sử dụng port mặc định (21).

**Bước 3**: Mở thư mục public\_html và upload các file và thư mục website của bạn.

Nếu bạn có nhiều hơn một domain host trên account của bạn, bạn nên truy cập vào thư mục /domains/public\_html của từng domain để upload file và thư mục của domain đó, tránh nhầm lẫn do thư mục /public\_html nhìn từ thư mục gốc tham chiếu đến thư mục /domains/public\_html được tạo sau cùng.

Để upload các file/thư mục trên máy của bạn, trước hết bạn bôi đen các file đó, lựa chọn thư mục thích hợp trên server sau đó kéo thả (hoặc click phải chuột chọn upload) lên thư mục trên server.

Mỗi chương trình FTP clients đểu có help file. Bạn có thể tham khảo thêm các file này

# III. FTP Account

Phần này hướng dẫn bạn cách tạo mới, sửa xóa FTP Account

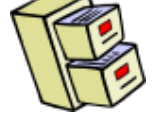

# **1.Tạo FTP Accounts**

Để tạo mới FTP Account, ban click "FTP Menu" từ trang chính control panel.

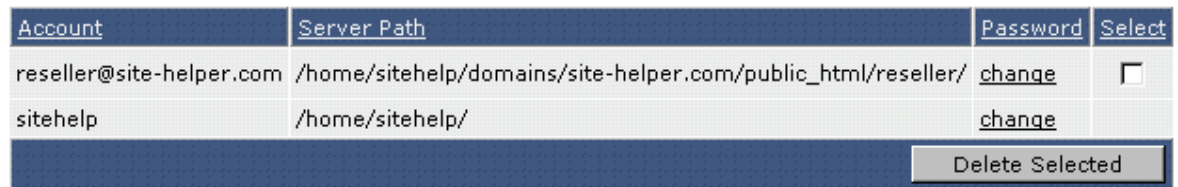

## **FTP Account mặc định**

Account đăng nhập control panel chính là account FTP mặc định. Bạn không thể xóa Account này nhưng bạn có thể đặt password FTP khác với password Control Panel.

## **Chú ý:**

Nếu bạn thay đổi password control panel, thì password FTP vẫn là password ban đầu mà chúng tôi cung cấp cho bạn. Bạn phải thay đổi password FTP giống với password Control panel đã thay đổi để sử dụng chung một password.

#### **Tạo mới Account**

Click vào link "Create FTP account". Bạn sẽ nhìn thấy màn hình như sau:

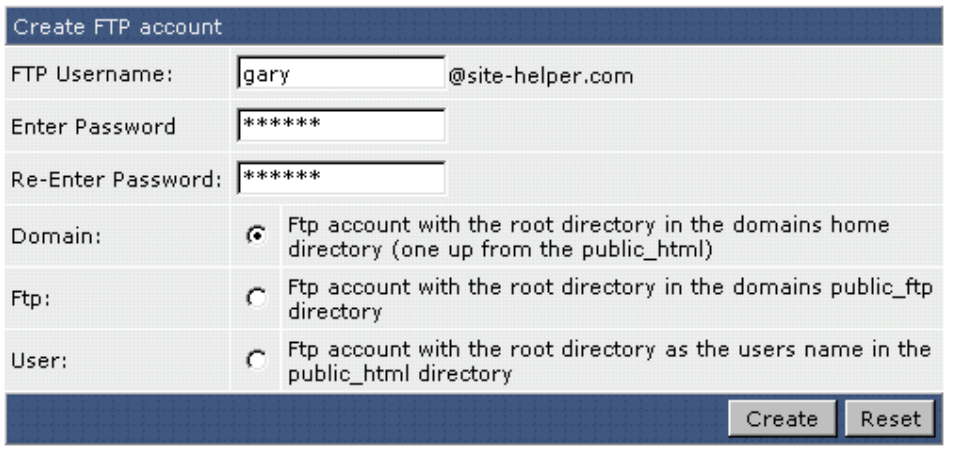

Đầu tiên bạn nhập Username, Password và lựa chọn thư mục cho phép FTP Account mới được truy nhập.

**Domain:** User FTP được phép truy nhập các thư mục public\_html, private\_html, mail, domains, and backup.

**FTP:** User FTP chỉ được phép truy nhập thư mục public\_ftp directory.

**User:** User FTP chỉ được truy nhập thư mục public\_html/username/ only.

Sau cùng ban click nút "Create".

#### **Sau khi khởi tạo**

Sau khi bạn click "Create," control panel sẽ cho bạn thấy thông tin về FTP account mới khởi tạo. Bạn nên chú ý rằng FTP username có thêm đuôi [@yourdomain.com](mailto:@yourdomain.com) phía sau.

## **Login vào FTP Account (tương tự phần "sử dụng FTP để Upload files")**

## **2.Sửa / Xóa FTP Accounts**

Bạn có thể thay đổi password, access lever của FTP account bằng cách click chọn link "change". Bạn lựa chọn ô select và click nút "Delete Selected" nếu muốn xóa một hoặc nhiều account.

| Account              | Server Path                                                                                  | Password   Select |   |
|----------------------|----------------------------------------------------------------------------------------------|-------------------|---|
| gary@site-helper.com | /home/sitehelp/domains/site-helper.com/public_html/gary/                                     | change            | ⊽ |
|                      | reseller@site-helper.com /home/sitehelp/domains/site-helper.com/public_html/reseller/ change |                   |   |
| sitehelp             | /home/sitehelp/                                                                              | change            |   |
| Delete Selected      |                                                                                              |                   |   |

**Note:** The FTP directory itself will not be deleted unless it is empty.

# **3.Truy nhập không định danh (Enabling Anonymous Access)**

Để bật chức nặng cho phép truy nhập không định danh bạn click "Anonymous FTP settings" link. Bạn sẽ nhìn thấy cửa sổ như sau:

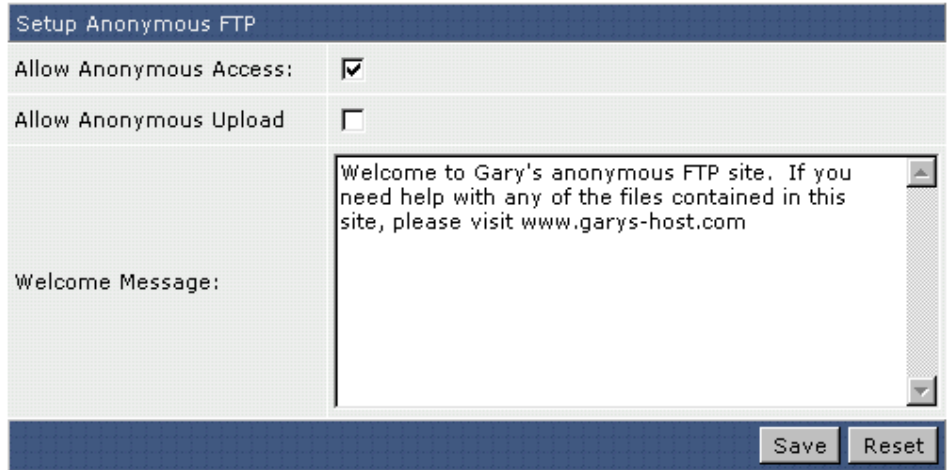

**Chú ý:** cho phép anonymous uploads rất nguy hiểm, nên disable chức năng này

# IV. Email

Phần này hướng dẫn bạn cách khởi tạo e-mail accounts, thiết lập catch-all address, mail forwarding, tự động trả lời, vacation messages và bộ lọc.

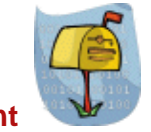

# **1.Tạo các E-Mail Account**

Để tạo e-mail account, bạn truy nhập vào control panel và click vào mục "E-mail Accounts". Bạn sẽ thấy một e-mail account đã tồn tại là: [username@yourdomain.com](mailto:username@yourdomain.com) (username là user truy nhập vào control panel). Account này tồn tại cùng account của bạn và không thể xóa được.

Để tạo POP3 mail account, click vào mục "Create Mail Account." Bạn sẽ nhìn thấy hộp thoại sau:

## *Tài liệu hướng dẫn sử dụng Cpanel - DirectAdmin*

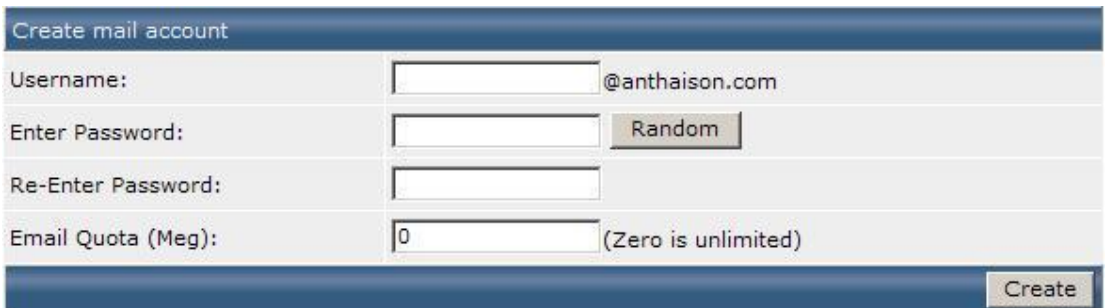

Nhập username và password. Password cần có ít nhất 4 ký tự.

Email Quota(Meg) tính theo dung lượng MB là dung lượng tối đa của Mail box này trên host của bạn.

Sau đó click "Create." Control panel sẽ chuyển tới trang thông tin về account mới khởi tạo:

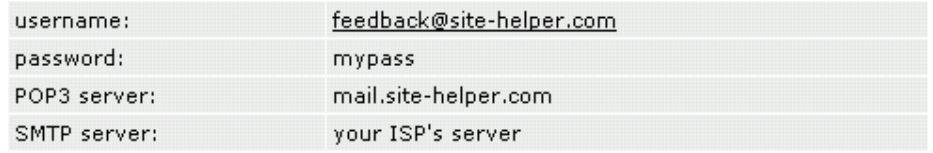

**Chú ý:** Bạn không thể khởi tạo mail account nếu username của account đó được sử dụng cho mục đích tự động trả lời, forwader hay mailing list.

#### **2.Thay đổi mật khẩu E-Mail Account**

Để thay đổi mật khẩu cho e-mail account, đầu tiên bạn cần truy nhập mục "Email Account". Tiếp theo, click vào link "change" bên cạnh địa chỉ e-mail).

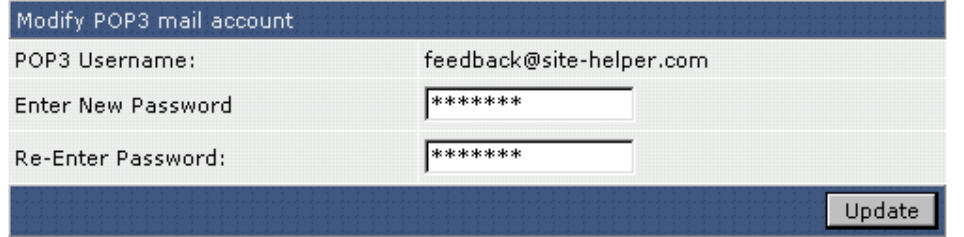

Khi hộp thoại "Modify POP3 Mail Account" xuất hiện, nhập password mới và click "Update."

#### **Xóa E-Mail Accounts**

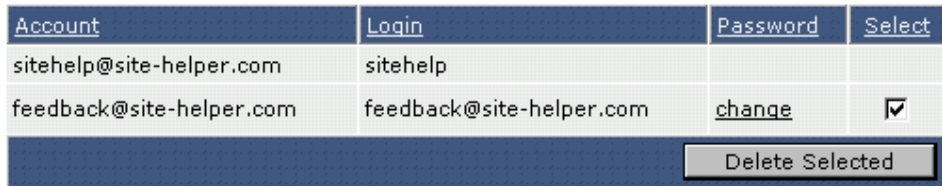

Để xóa một e-mail account đầu tiên bạn truy nhập mục "E-Mail Accounts". Tiếp theo, click chọn ô check box bên cạnh account mà bạn muốn xóa sau đó click "Delete Selected".

# **Cài đặt Outlook - SMTP Authentication**

Bạn cài đặt Outlook sử dụng phương thức POP3 với các thông số như trong bảng thông tin về account:

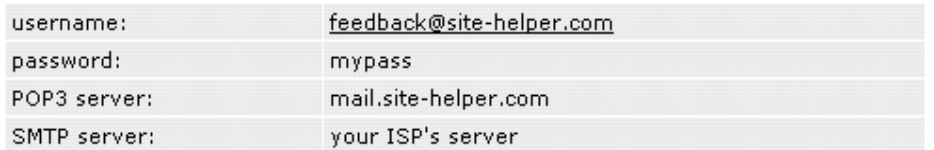

Để cài đặt được account POP3 trên máy client của bạn thông qua các chương trình như MS Outlook hay Outlook Express,…vv. Bạn cần bật chức năng cho phép xác thực SMTP trên các chương trình này.

Trong Outlook bạn thực hiện bằng cách: Chọn Tools, Accounts, chọn account and click Properties. Sau đó, dưới tab Servers, check vào mục "My server requires authentication."

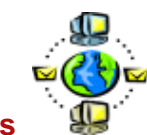

## **Forwarders**

Forwarders cho phép bạn cc email gửi tới sang một địa chỉ e-mail khác.Ví dụ, bạn muốn tất cả email được gửi tới [support@yourdomain.com](mailto:support@yourdomain.com) và [sales@yourdomain.com](mailto:sales@yourdomain.com) cc tới account [customerservice@yourdomain.com.](mailto:customerservice@yourdomain.com)

Bạn có thể tạo hai forwarders cho phép bạn thực hiện việc này. Một forwarder từ [support@yourdomain.com](mailto:support@yourdomain.com) tới [customerservice@yourdomain.com](mailto:customerservice@yourdomain.com) và một từ [sales@yourdomain.com](mailto:sales@yourdomain.com) tới [customerservice@yourdomain.com](mailto:customerservice@yourdomain.com).

Để thiết lập forwarder, bạn truy nhập "E-Mail Management" từ control panel. Tiếp thep, click chọn "Forwarders" và click "Create New Forwarder" link ở phía trên của trang hiển thị. Bạn sẽ nhìn thấy một hộp thoại như sau:

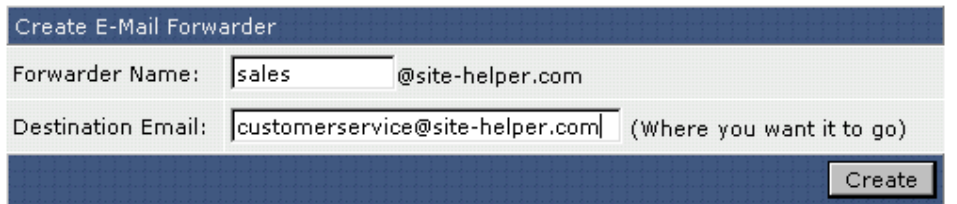

Nhập account của email forwarder, email bạn muốn fordward đến, sau đó click nút "Create". **Chú ý**: Bạn có thể forward đến nhiều địa chỉ email cách nhau bởi dẩu "," (dấu phẩy không có dấu cách) VD: [email@domain1.com,email@domain2.com,email@domain3.com](mailto:email@domain1.com,email@domain2.com,email@domain3.com) 

Ngoài ra forwader còn có thêm chức năng

Destination Email : [fail@yourdomain.com](mailto:fail@yourdomain.com) sẽ trả về thông báo lỗi không gửi được tới người gửi nhưng người nhận vẫn nhận được mail.

Destination Email : [blackhole@yourdomain.com](mailto:blackhole@yourdomain.com) sẽ nhận email và bỏ qua nó.

#### **Chỉnh sửa / Xóa Forwarders**

Tất cả forwarders được hiển thị dưới forwarders menu. Để xóa forwarder, check hộp thoại bên cạnh forwarder và click nút "Delete Selected".

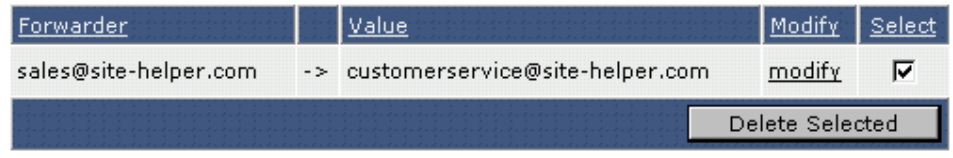

Forwarder có thể được chỉnh sửa bằng cách click "modify" bên cạnh địa chỉ forwarder. Việc chỉnh sửa cho phép bạn thay đổi địa chỉ forward đến nhưng không thay đổi được tên forwarder.

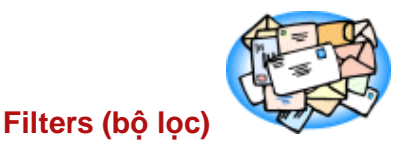

Filters cho phép bạn chặn email có nội dung nào đó gửi tới. Filters được áp dụng cho tất cả các account email trong danh sách của bạn, bạn không thể thiết lập filter cho một account xác định. Để tạo filters, bạn truy cập "E-mail Management" và chọn mục "Filters".

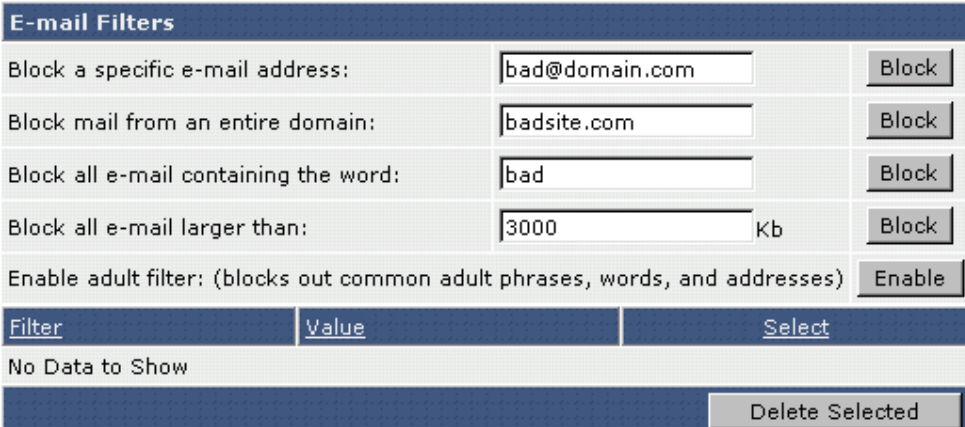

Lựa chọn đầu tiên cho phép bạn chặn tất cả các e-mail từ một địa chỉ xác định gửi tới. Bạn gõ địa chỉ e-mail muốn chặn và click "Block".

Lựa chọn thứ hai cho phép bạn chặn tất cả -mail từ một domain nào đó gửi tới. Bạn nhập domain (không có "www") và click "Block".

Bạn có thể chặn tất cả e-mail có chứa nội dung nào đó bằng cách nhập nội dung đó vào ô "Block all e-mail contain the word" và click "Block".

Bạn cũng có thể thiết lập dung lượng lớn nhất một e-mail gửi tới bạn có thể nhận được tính theo đơn vi Kb bằng cách nhập dung lượng đó vào ô "Block all e-mail larger than" và click "Block".

Các nội dung "người lớn" có thể bị chặn bằng cách bạn click nút "Enable" trong mục "Enable adult filter.

#### **Xóa Filters**

Tất cả filters sẽ được liệt kê trong mục Filter như hình dưới đây:

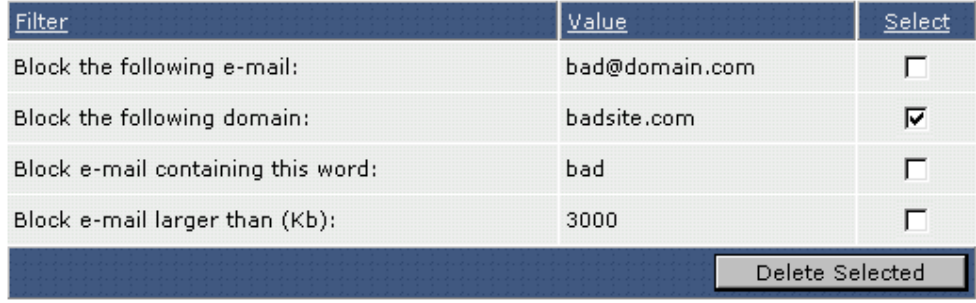

Bạn có thể xóa Filter bằng cách lựa chọn ô check box bên cạnh và click "Delete Selected".

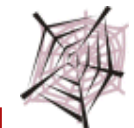

# **Webmail**

Để truy nhập webmail bạn có thể click menu Webmail ở phía trên hoặc vào mục "Email Management" chọn 1 trong 3 loại webmail là:

- Webmail: Squirrelmail, link truy cập là<http://isp-www8.fpt.vn/squirrelmail/src/login.php>
- Webmail: UebiMiau, link truy cập là <http://isp-www8.fpt.vn/webmail/>
- Webmail: Roundcube, <http://isp-www8.fpt.vn/roundcube/>

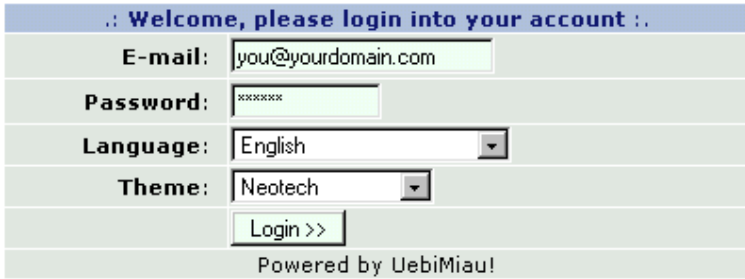

Bạn nhập đầy đủ địa chỉ e-mail trong ô "E-mail". Sau đó nhập password và click "Login >>" button.

## **Chú ý quan trọng:**

Để đăng nhập webmail với account mặc định đăng nhập control panel của bạn thì bạn không thêm phần @yourdomain tại ô Email. VD account đăng nhập control panel của bạn là "gary" thì bạn chỉ cần điền "gary" trong ô E-mail để đăng nhập vào webmail. Tất cả các account email khác phải đăng nhập với account [accountname@yourdomain.com](mailto:accountname@yourdomain.com)

# V. MySQL Database

Phần này hướng dẫn bạn sử dụng MySQL database. Bao gồm tạo database, gỡ bỏ, thêm users, thay đổi mật khẩu và truy nhập phpMyAdmin.

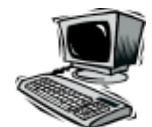

# **1. Tạo Databases**

Từ trang chủ Control Panel bạn click chọn "MySQL Databases" và click the "Create new Database" link.

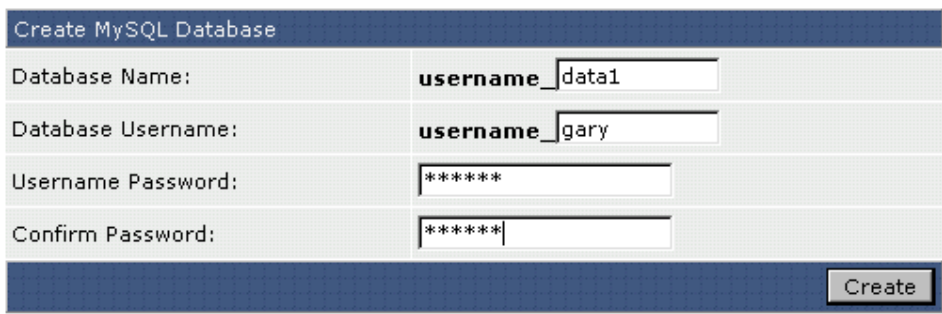

Bạn nhập Database Name, Username và Password sau đó click "Create". Bạn có thể tạo một hoặc nhiều Database tùy thuộc vào gói hosting mà bạn sử dụng.

# **2. Xóa Databases**

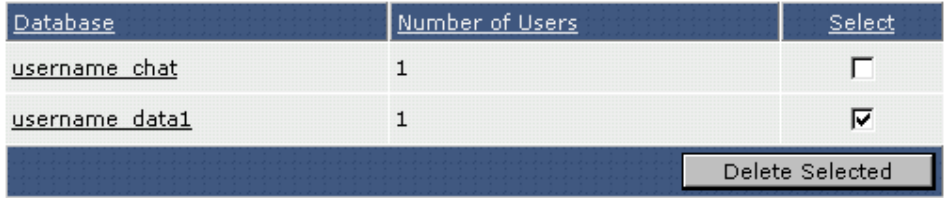

Danh sách các database hiển thị tại trang MySQL database. Bạn có thể xóa database bằng cách click chọn ở ô check box bên cạnh.

# **3. Tạo thêm Users sử dụng Adding Users to a Database**

Bạn có thể tạo thêm user gắn với database.Các bước thực hiện như sau:

- 1. Từ trang chính ban click chon trên database muốn add thêm User.
- 2. Click chon "Create New Database User".
- 3. Nhập Username và password sau đó click nút "Create".

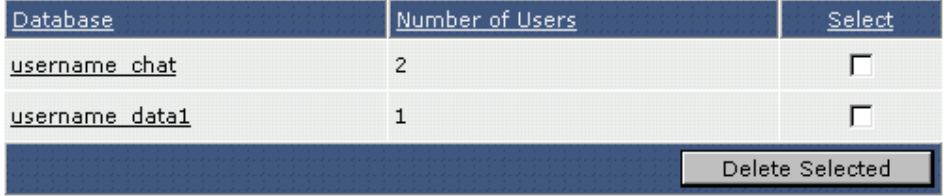

Bạn có thế biết chính xác có bao nhiêu User trên một database.

## **4.Xóa User sử dụng Database**

Để xóa user khỏi database, đầu tiên click chọn trên tên database đó. Như trong VD này database "username\_chat" có 2 người sử dụng

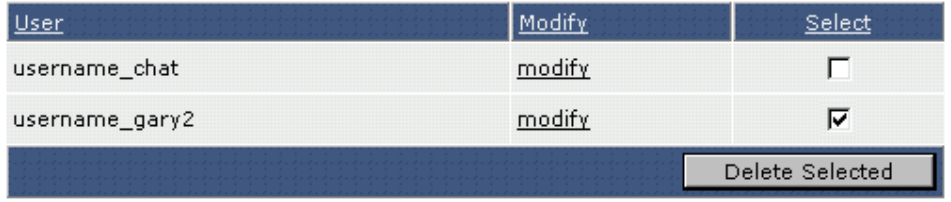

Bạn click chọn trên user muốn xóa và click nút "Delete Selected".

# **5.Thay đổi mật khẩu Database.**

Bạn truy nhập trang MySQL database và click chọn trên tên database muốn thay đổi mật khẩu. Danh sách các user sẽ hiển thị (như hình trên). Bạn click nút "modify" và nhập password mới. Sau cùng bạn click nút "Create".

# **6. Truy nhập phpMyAdmin**

Đường dẫn để truy nhập phpMyAdmin là : [http://www.yourdomain.com/phpMyAdmin.](http://www.yourdomain.com/phpMyAdmin)

# VI. Quản lý File trên host

Phần này hướng dẫn bạn cách tương tác trực tiếp với các file trên host của bạn. Bạn có thể copy, thay đổi, xóa, set quyền, tạo mới files, folder, upload file lên server thông qua web browser.

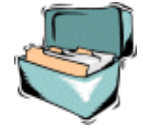

# **Truy nhập các file - folder**

Phần quản lý file được truy nhập từ link "File Manager". Bạn có thể nhìn thấy các file - folder như hình dưới đây

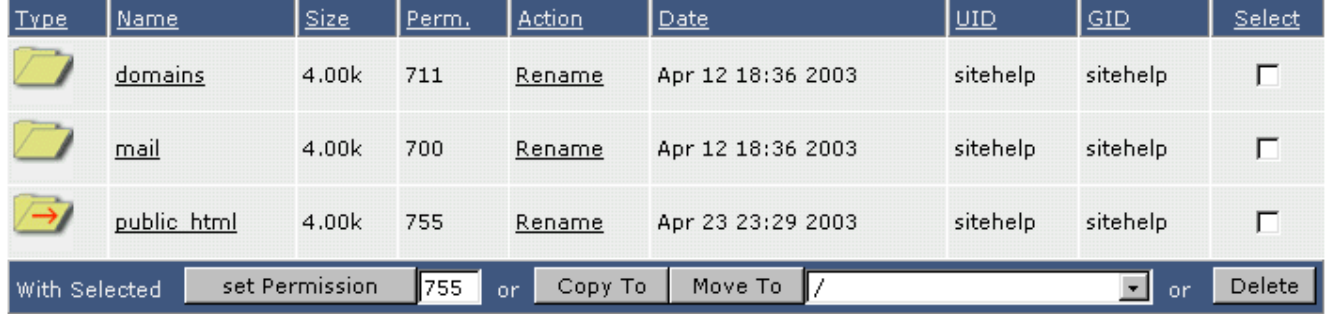

Bạn click vào một thư mục nào đó để truy nhập vào các thư mục con. VD khi click vào "domains"

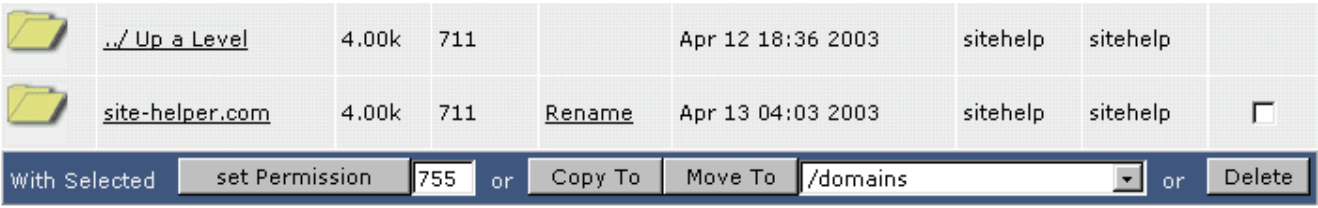

Bạn click vào link "../ Up a Level" để truy nhập vào thư mục trên 1 cấp.

# **Thay đổi File Permission**

Quyền của File/Folder hiện tại được hiển thị trong cột "Perm". Để set quyền bạn thực hiện các bước sau:

The current permission level is listed in the table under the "Perm." column (second column from file/folder name). To change the permission level of a file or folder:

- 1. Click chọn ô select trên File/Folder.
- 2. Gõ số quyền trên ô set Permission.
- 3. Click nút "Set Permission".

# **Upload Files**

- 1. Di chuyển đến thư mục chứa file muốn upload.
- 2. Click nút "Upload files to current directory".

Upload files to current directory (/domains/site-helper.com/public\_html)

3. Bạn sẽ thấy 8 trường để Upload. Click Browse để lựa chọn Files. Click "Upload Even More Files" nếu bạn muốn Upload nhiều hơn 8 file trong 1 lần.

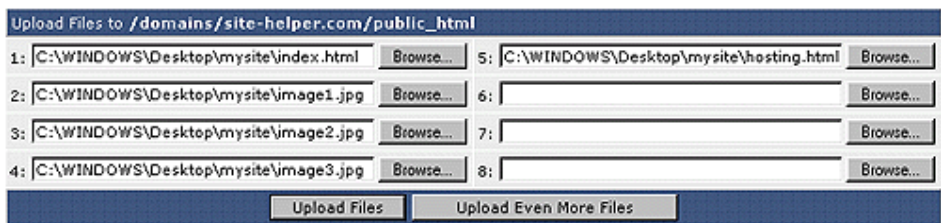

5. Click "Upload Files"

# VII. Site Backup

Phần này bao gồm chọn phần nào để sao lưu, tạo các bản backup, lưu trữ các bản backup, và phục hồi site của bạn từ bản backup. Chúng tôi khuyến nghị rằng nên backup site ít nhất tuần 1 lần

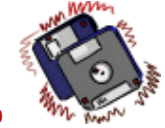

# **Chọn các mục để backup**

Truy cập menu backup bằng cách kích vào biểu tượng "Site Backup"

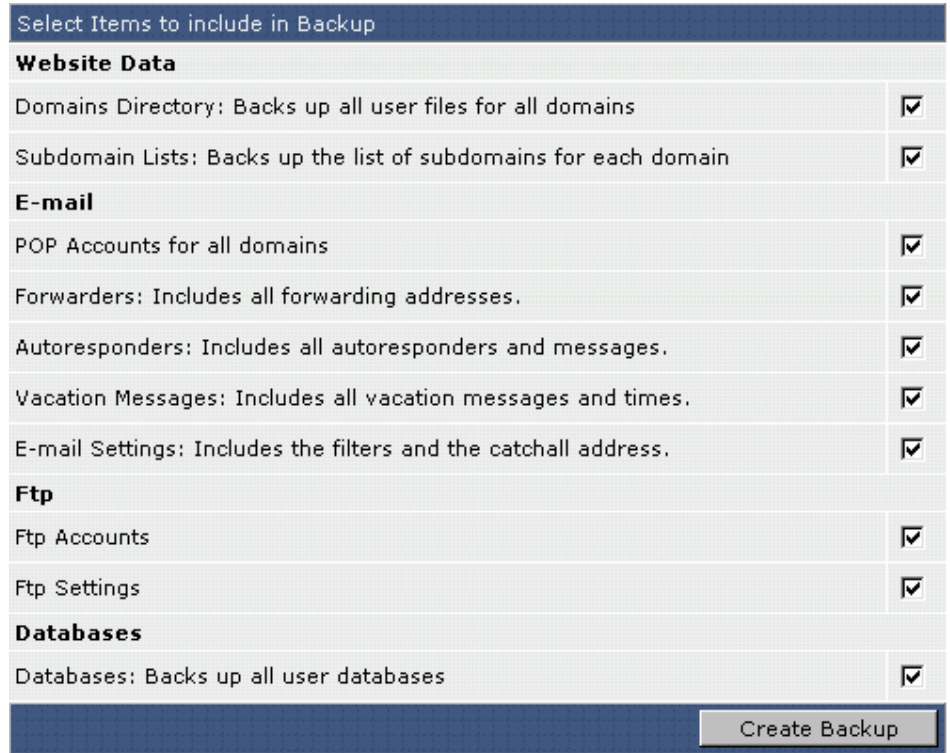

#### **Website Data**

#### **Domains Directory**

Mục này sẽ backup tất cả các file trong thư mục domain của bạn. Các thư mục backup bao gồm: logs, private\_html, public\_ftp, public\_html, và stats.

#### **E-mail**

**POP Accounts:** Mục này sẽ backup các thiết lập cho tất cả các địa chỉ POP mail. **Forwarders:** Mục này sẽ backup các forwarders được tạo ra **Autoresponders:** backup tất các các autoresponder accounts và nội dung **Vacation Messages:** tất các các thiết lập cho vacation message autoresponder accounts và nội dung **E-mail Settings:** backup tất cả filters và catch-all e-mail address.

#### **FTP**

**FTP Accounts:** backup FTP account, không backup file

**FTP Settings:** backup các thiết lập cho FTP như cho phép anonymous FTP hoặc anonymous user có thể upload

#### **Databases**

**Back up all User Databases:** backup tất cả các database trong account của ban, khuyến nghị nên backup database thường xuyên

## **Tạo các bản Backups**

Tạo các bản backup rất đơn giản:

- 1. Tick vào check box mục bạn cần backup
- 2. Click nút "Create Backup"

Ở cuối màn hình bạn sẽ thấy một đường link tới bản backup vừa tạo ra, ví dụ như

#### **Click Here to Download the Latest Backup - backup-May-15-2003-1.tar.gz**

Khi đó bạn có thể download bản backup về máy tính của bạn bằng cách kích vào đường link.

## **Thông tin thêm**

Các file backup theo định dạng sau:

[backup]-[Month]-[Day]-[Year]-[Backup Number].

Nếu bạn tạo ra nhiều bản backup trong cùng ngày, sẽ được đánh số như sau: backup-May-15.2003-1.tar.gz backup-May-15.2003-2.tar.gz backup-May-15.2003-3.tar.gz

Đặc điểm này tránh việc bạn vô tình ghi đè lên 1 file backup **Lưu trữ các bản Backups**

Mặc dù các bản backup được lưu trữ trong thư mục /backups, chúng tôi khuyến nghị nên download các file backup về máy tính của bạn. Đây là phương pháp an toàn nhất vì lưu trữ các bản backup trên server có thể bị mất trong trường hợp server bị hỏng

Để xem các bản backup được lưu trữ, click vào đường link ở đáy trang "Click here for a list of your current backups". Bạn sẽ link vào thư mục /backups trong File Manager

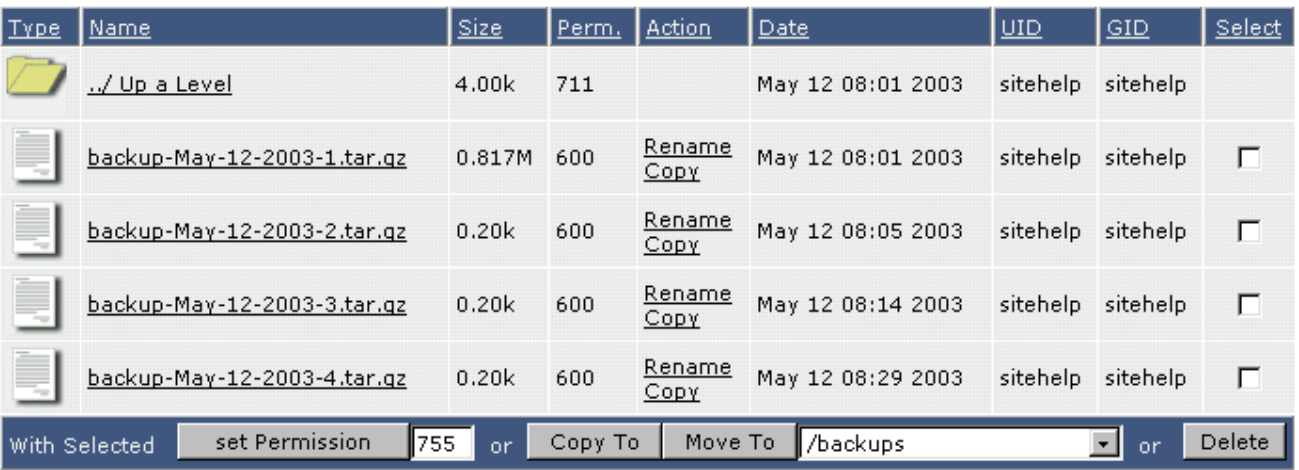

Từ đây bạn có thể download về máy tính, di chuyển các bản backup sang thư mục khác, hoặc xóa bản backup đã cũ không cần thiết

# **Khôi phục từ các bản Backups**

**Step 1: Nếu file backup nằm trên máy tính của bạn, upload nó lên server.**

Nếu bạn để file backup trên đĩa cứng máy tính của bạn, bạn phải upload nó lên thư mục /.backups. Điều này có thể thực hiện qua FTP hoặc bằng cách kích vào link "Click here for a list of current backups" trên menu backup, sau đó click nút "Upload files to current directory".

## **Step 2: Trên menu backup, chọn file để khôi phục**

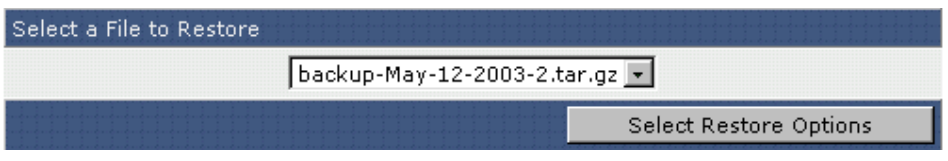

Tất cả các file backup sẽ được liệt lê. Chọn file bạn muốn khôi phục, sau đó kích nút "Select Restore Options".

## **Step 3: Chọn mục để khôi phục.**

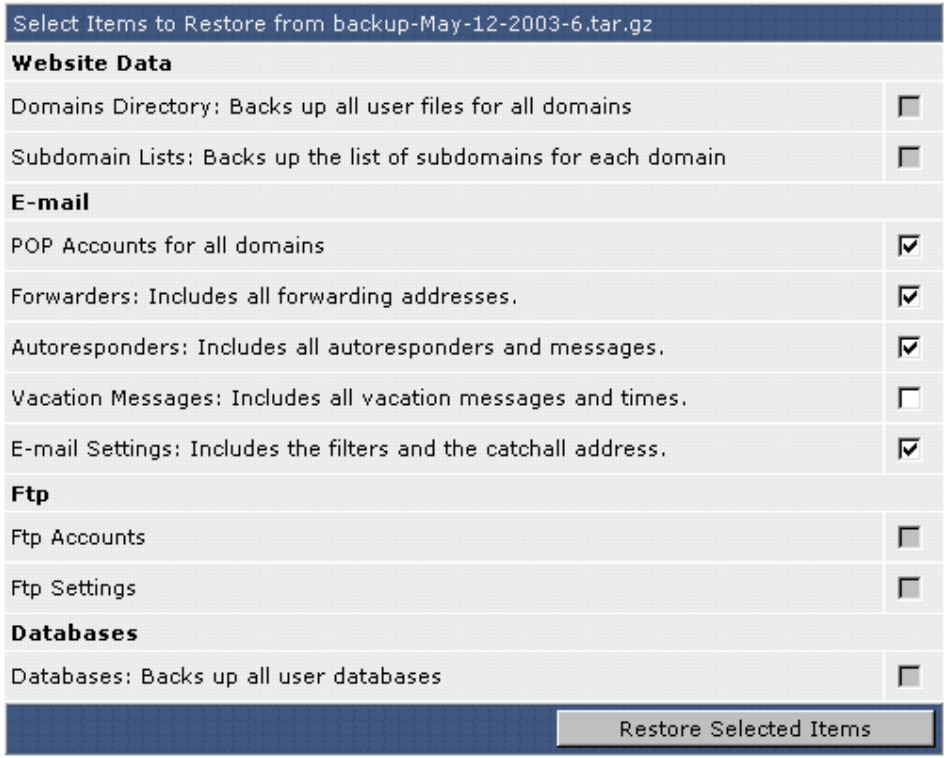

# VIII. Các số liệu thống kê Site

Phần này bao gồm phần kiểm tra dung lượng đĩa lưu trữ và băng thông, logs truy cập, xem thông tin về account, và lấy thông tin về lượng khách viếng thăm thông qua Webalizer.

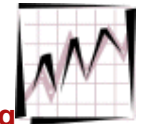

# **Kiểm tra dung lượng đĩa lưu trữ và băng thông**

Để kiểm tra dung lượng lưu trữ và băng thông sử dụng click vào biểu tượng"Statistics" trên menu chính. Trên đỉnh màn hình bạn sẽ thấy các bảng sau:

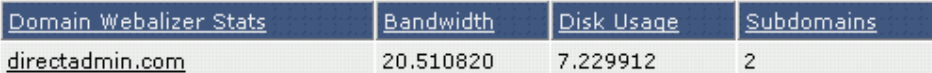

#### Click on the domain name to view Webalizer stats.

The domain statistics (above table) represent domain directory traffic/space, not total account traffic/space. The statistics below represent total usage.

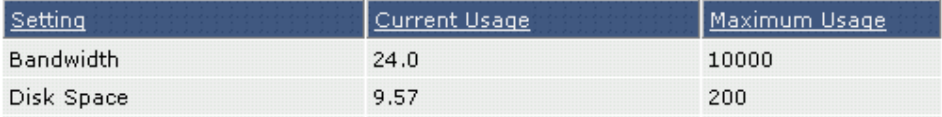

Bạn sẽ có 2 số đo lường khác nhau. Bảng đầu tiên là lượng sử dụng bởi domain và bảng thứ 2 là bảng sử dụng tổng. Con số sử dụng tổng cộng sẽ cao hơn lượng sử dụng bởi domain vì còn phải bao gồm các nhân tố sử dụng của database MySQL và control panel.

**Chú ý:** DirectAdmin sử dụng số liệu tổng để quyết định xem người dùng đã vượt quá quotas hay chưa

# **Truy cập log hệ thống**

Trên đỉnh menu Statistics có 3 đường links: "Backed up Apache Logs," "Apache Usage Log," và "Apache Error Log."

#### **Sao lưu Apache Logs**

Click vào link "Backed up Apache Logs" sẽ nhảy tới màn hình File Manager screen bao gồm danh sách các file .tar.gz:

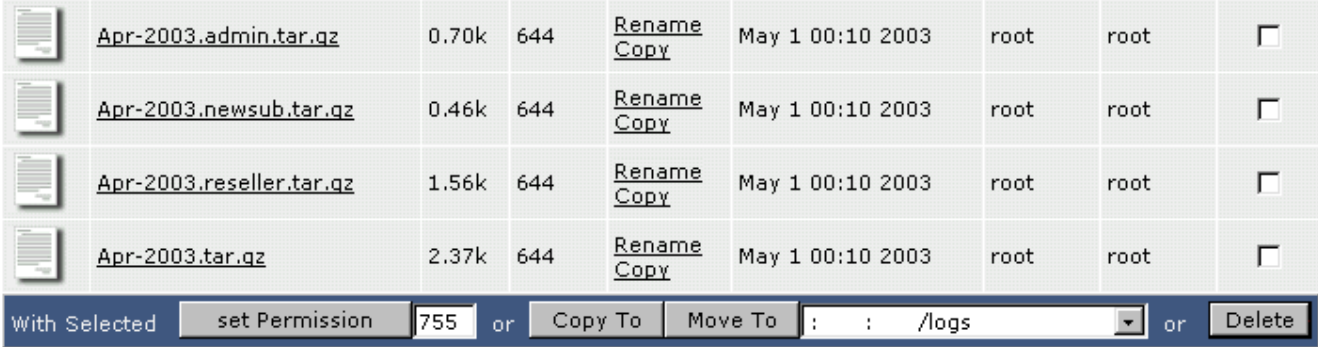

Backup Apache logs bao gồm cả dữ liệu về usage và error

Chon tên fiel và down load nó

**Chú ý:** log được sở hữu bởi người quản trị hệ thống và người dùng không có quyền xóa

## **Apache Usage Logs và Error Logs**

Apache usage and error logs có thể xem bằng cách click vào link"Apache Usage Log" hoặc "Apache Error Log"

[Fri May 2 16:27:20 2003] [error] [client 12.30.56.789] File does not exist: /home/ac/-[Fri May 2 16:27:21 2003] [error] [client 12.30.56.789] File does not exist: /home/ac [Fri May 2 16:27:24 2003] [error] [client 12.30.56.789] File does not exist: /home/ad [Fri May 2 16:27:26 2003] [error] [client 12.30.56.789] File does not exist: /home/ac [Fri May 2 16:27:28 2003] [error] [client 12.30.56.789] File does not exist: /home/ac [Fri May 2 16:27:35 2003] [error] [client 12.30.56.789] File does not exist: /home/ac [Fri May 2 16:27:41 2003] [error] [client 12.30.56.789] File does not exist: /home/ac

## **Xem thông tin về account**

Trên menu chính Statistics cung cấp rất nhiều thông tin. 2 dòng đầu tiên cung cấp lượng sử dụng tổng cộng về băng thông và dung lượng đĩa lưu trữ. Khi account của bạn đặt tới lượng băng thông sử dụng tối đa, site sẽ bị ngừng hoạt động tới ngày đầu tiên của tháng tiếp theo. Khi account của bạn đạt tới lượng đĩa lưu trữ tối đa, bạn sẽ không thể upload thêm file tới khi 1 số file bị xóa bớt đi

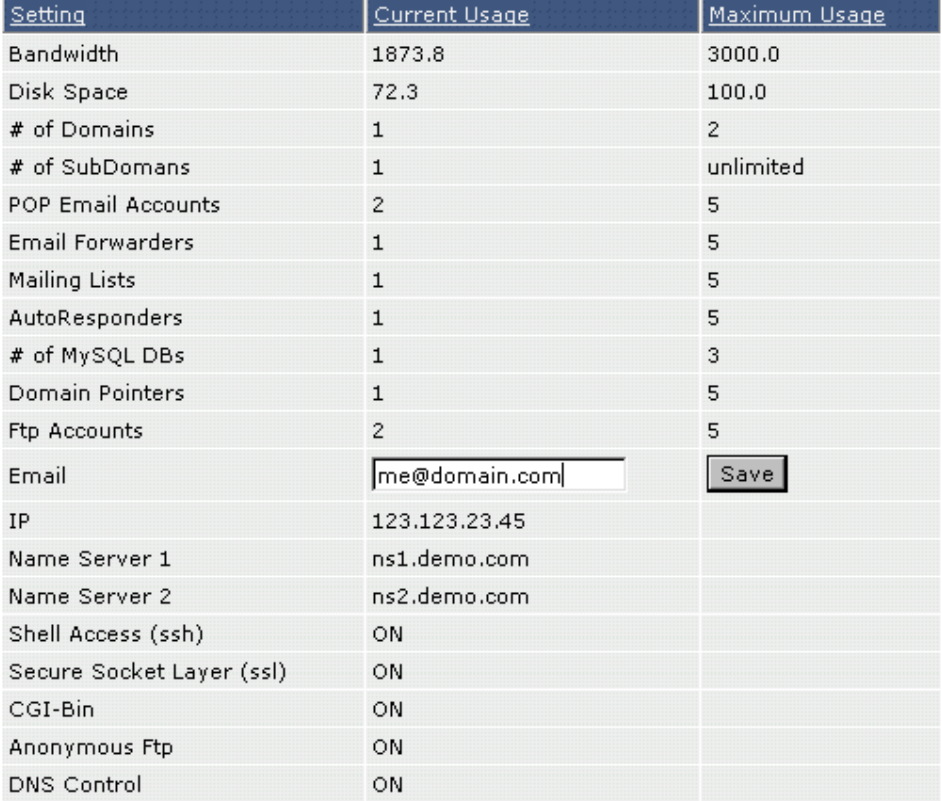

# **Các số liệu thống kê Webalizer**

Trong menu chính Statistics, chọn domain tương ứng để kích hoạt Webalizer. Chú ý site của bạn phải hoạt động hơn 24h để mới có số liệu thống kê

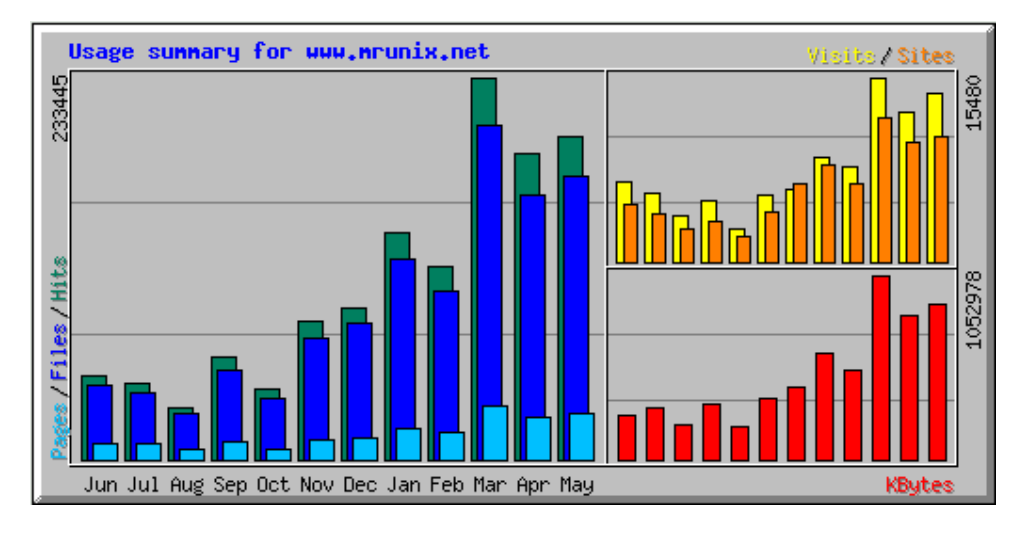

Tại màn hình đầu tiên của Webalizer, bạn sẽ thấy 1 biểu đồ và 1 danh sách các tháng ở dưới. Click vào tháng bạn muốn xem. Các số liệu thống kê Webalizer rất chi tiết và cung cấp rất nhiều thông tin về site traffic, most requested URLs, exit points, location of visitors, ...